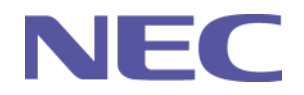

# **Wireless LAN Quick Setup Guide for LT220/240/260 and M T860/1060/1065 v1.5**

oProjector Setup

- oWindows Setup
- oUsing NEC Software

**NEC Solutions (America), Inc. Visual Systems**

#### **Projector Setup**

**Only the following Wireless LAN cards will work in the projector:**

•**Samsung MagicLAN (5volt version only)**

•**Linksys WPC11**

•**ZCOM LANEscape XI-300**

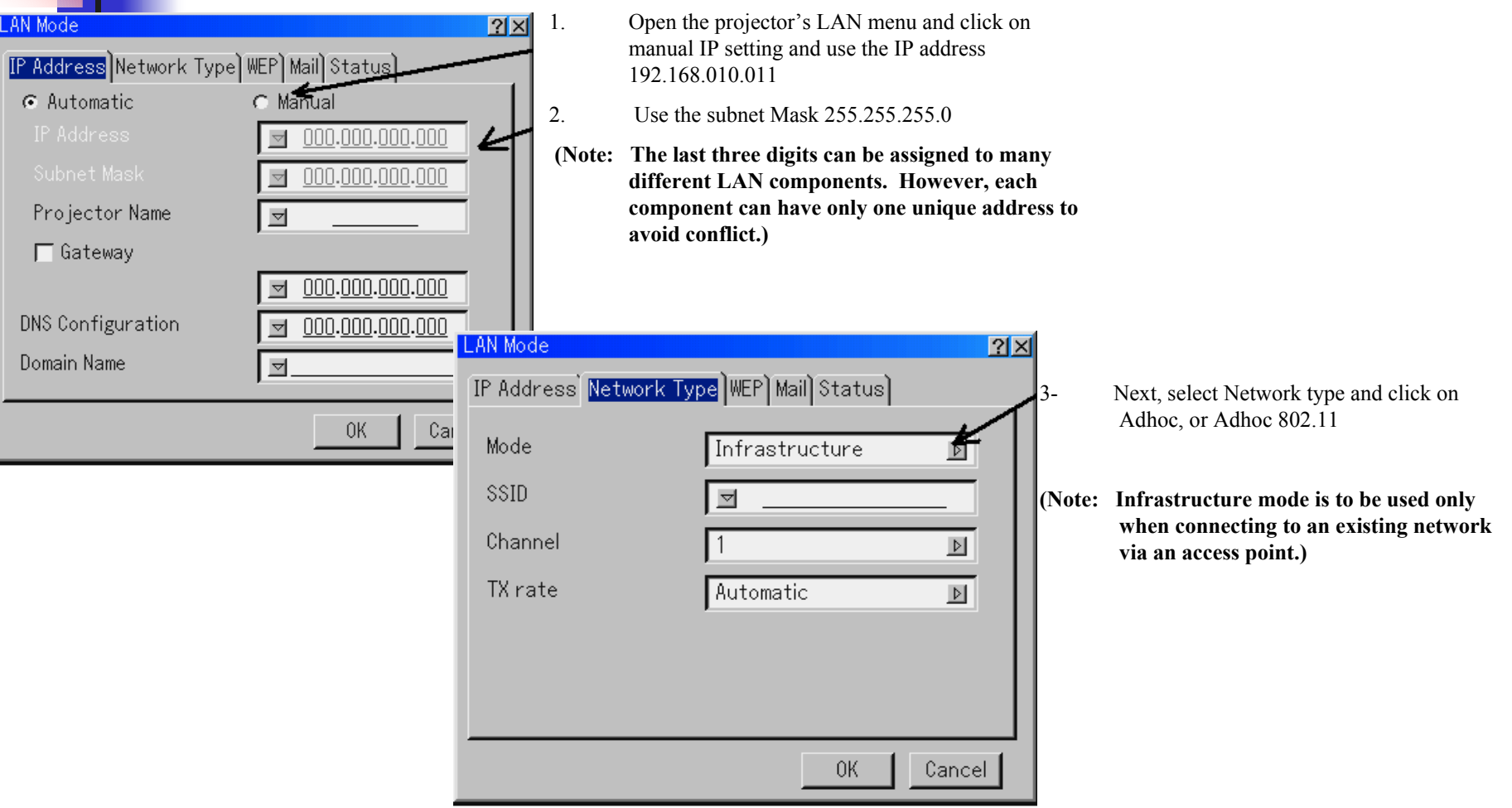

**Click on OK and the projector is ready for use.**

### **Windows Setup**

**There are a variety of Wireless LAN cards available. We recommend that you select a WiFi compliant card for your PC.**

1.

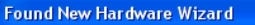

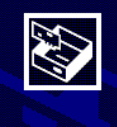

Welcome to the Found New Hardware Wizard This wizard helps you install software for: 3Com 3CRWE62092B Wireless LAN PC Card

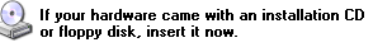

What do you want the wizard to do?

◯ Install the software automatically (Recommended) Install from a list or specific location (Advanced)

Click Next to continue.

-- Wireless Network Connection 12 Properties

■ 3Com 3CRWE62092B Wireless LAN PC Card

File and Printer Sharing for Microsoft Networks

Uninstall

Allows your computer to access resources on a Microsoft

 $\boxed{\checkmark}$  Show icon in notification area when connected

General Wireless Networks Advanced

This connection uses the following items: ◘ □ Client for Microsoft Networks

⊠ आना Internet Protocol (TCP/IP)

Connect using:

Install.

Description

network

 $<$  Back  $Next$ Cancel

Configure..

Properties

Cancel

0K

 $2$   $\times$ 

 Insert you selected Wireless LAN card into the PCMCIA slot of your laptop and wait for the new found hardware wizard to appear.

**Do not install any utilities included with your LAN card. It is best if Windows is allowed to control the wireless LAN card.** 

> 2- Use the CD-Rom supplied by the manufacturer to install the drivers need forWindows.

- 3- After detection is complete, find and open Wireless Network Properties.
- 4- Under General tab, click on configure and then Advanced tab. Change the operating mode for your card to AdHoc, or 802.11 AdHoc.

Click on OK

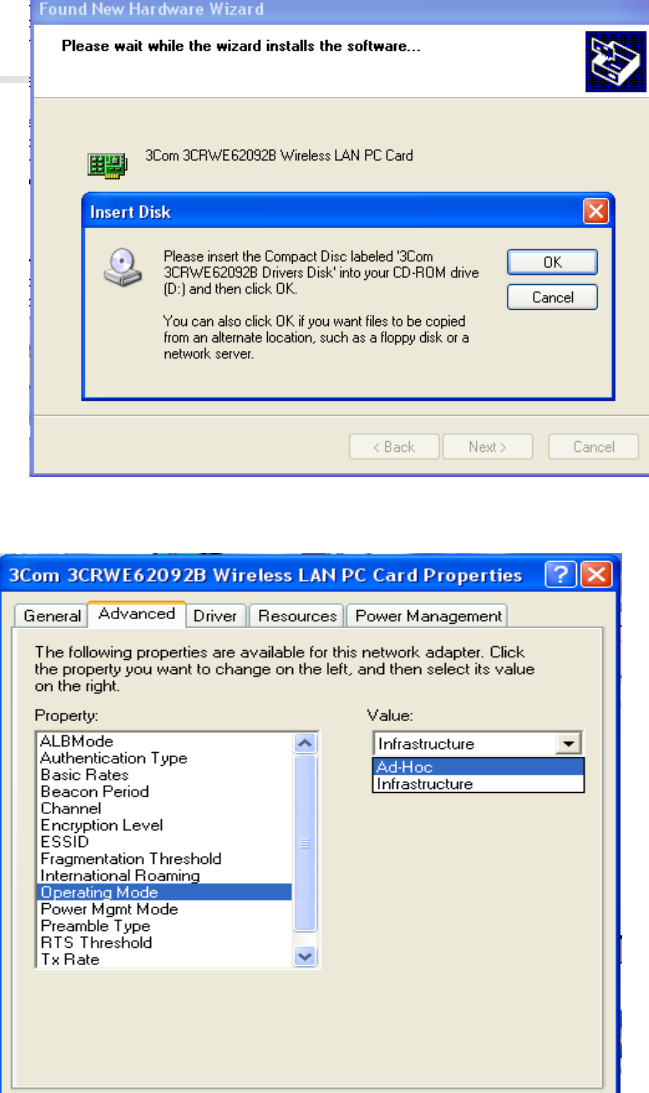

0K

Cancel

#### **Continued**

 $\sqrt{?|X|}$ 

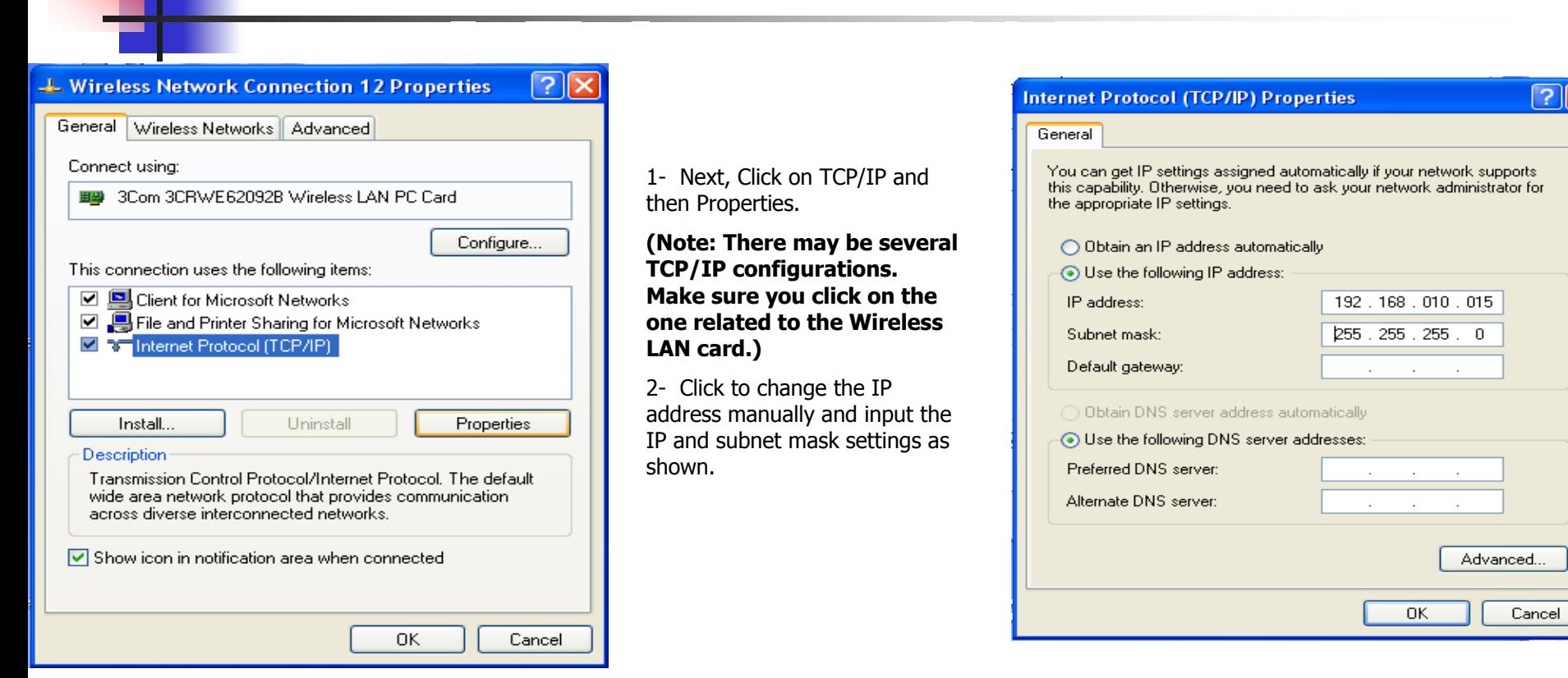

# **Using NEC Software**

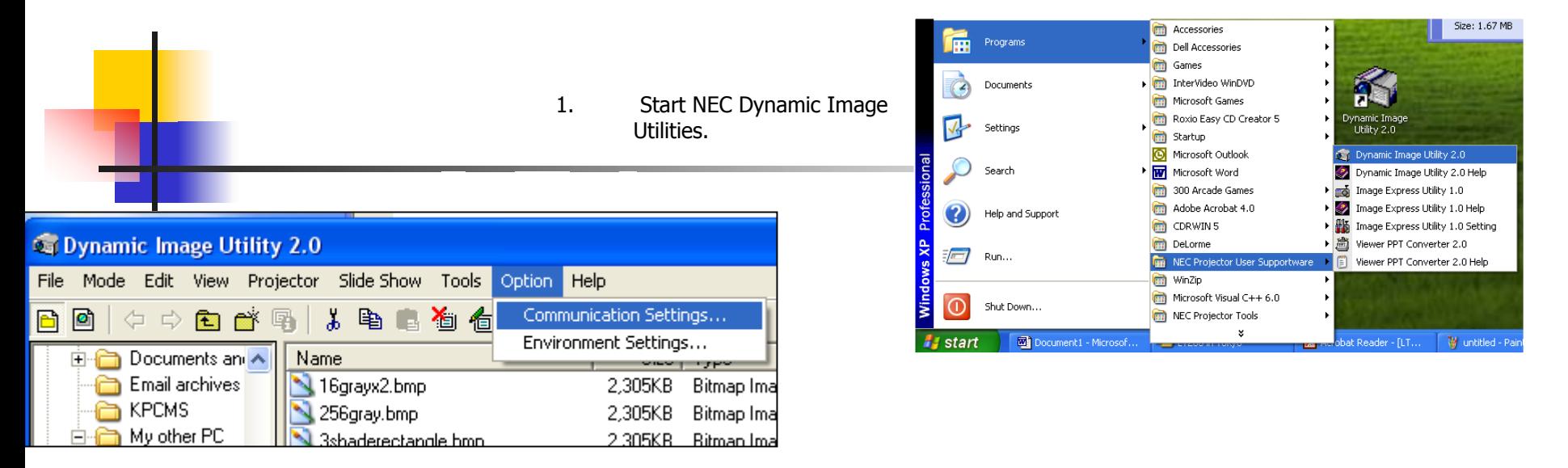

2- Click on Options, then Communication settings.

> A window will app ear where you will select Autosearch LAN.

> The software will search and detect any projectors that are connected to LAN or are in range or Wir eless connectivity.

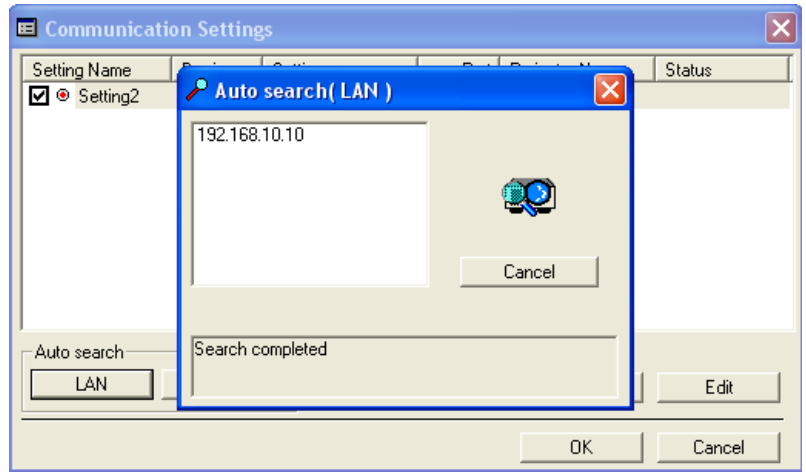

### **Continued**

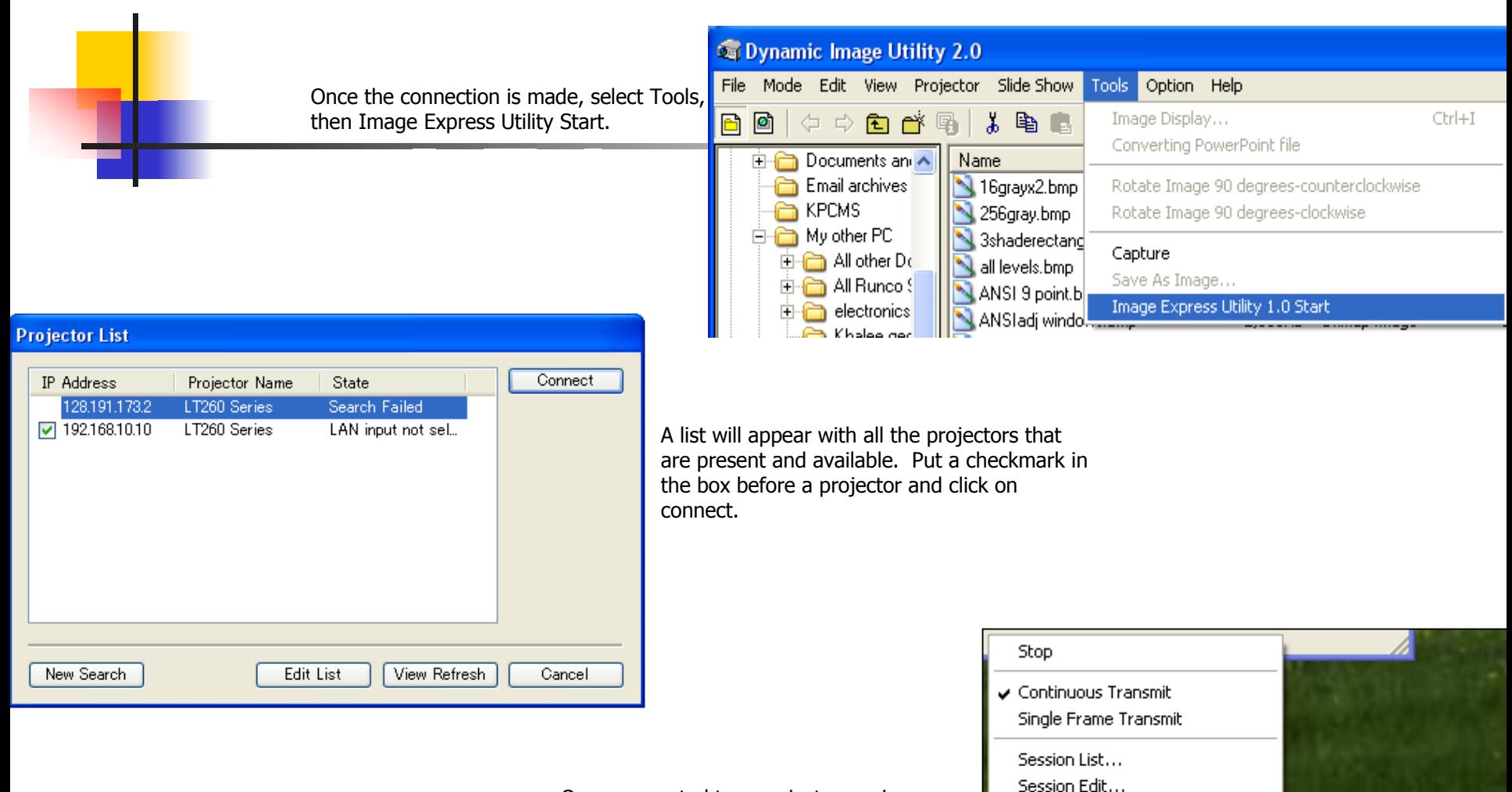

Once connected to a projector, an icon will appear in the Systems Tray resembling a projector. You can switch to single frame transmit in order to allow other users send single frame at a time.

Options...

Help Exit

About Image Express Utility...

EN  $\bigotimes_{i=0}^{\infty}$  ,  $\bigotimes_{i=0}^{\infty}$  ,  $\bigotimes_{i=0}^{\infty}$  10:51 AM

#### **Continued**

Finally, you can go into projector control mode by clicking on Mode, then PJ Manager.

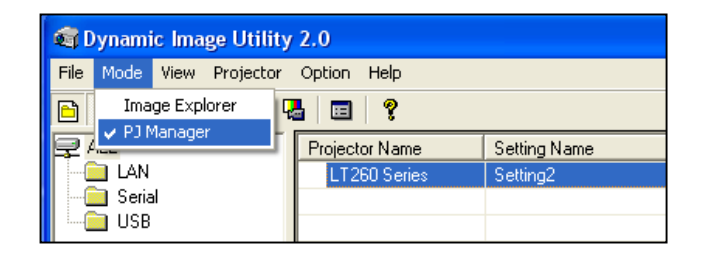

A menu will appear with all the available projectors and their status. You can control any and all projectors on the list.

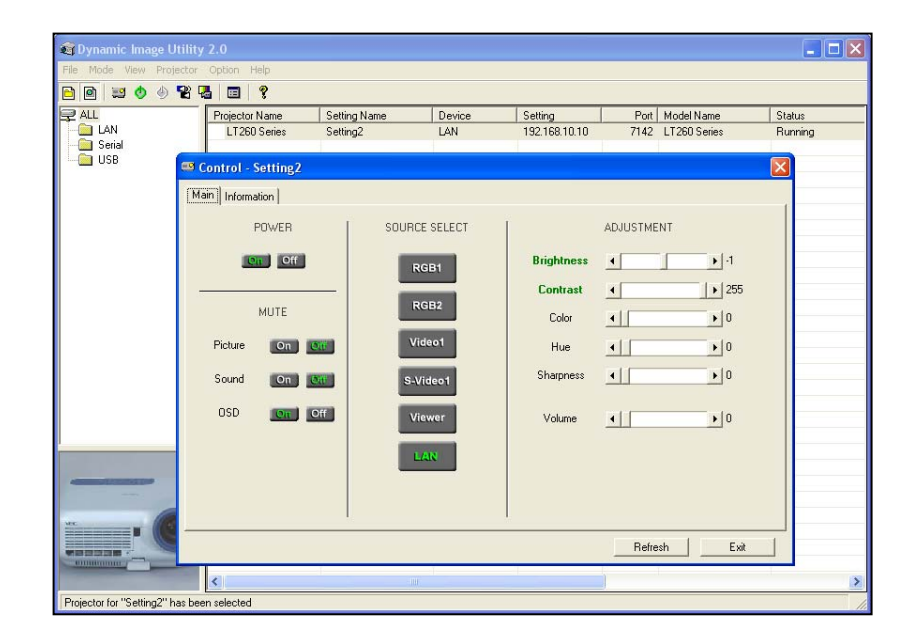